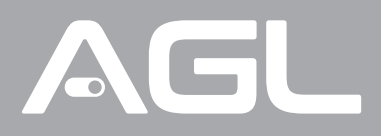

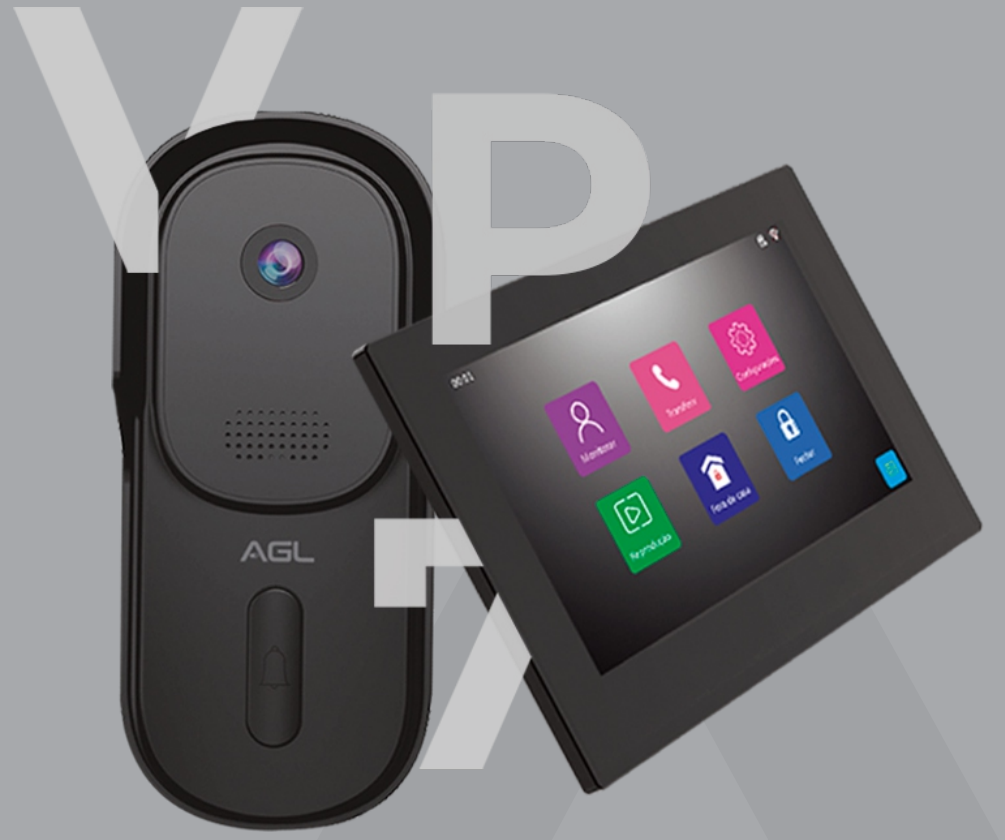

# VÍDEO PORTEIRO TOUCH WI-FI **VP7**

Manual de Instruções Rev. 1

### **Sumário**

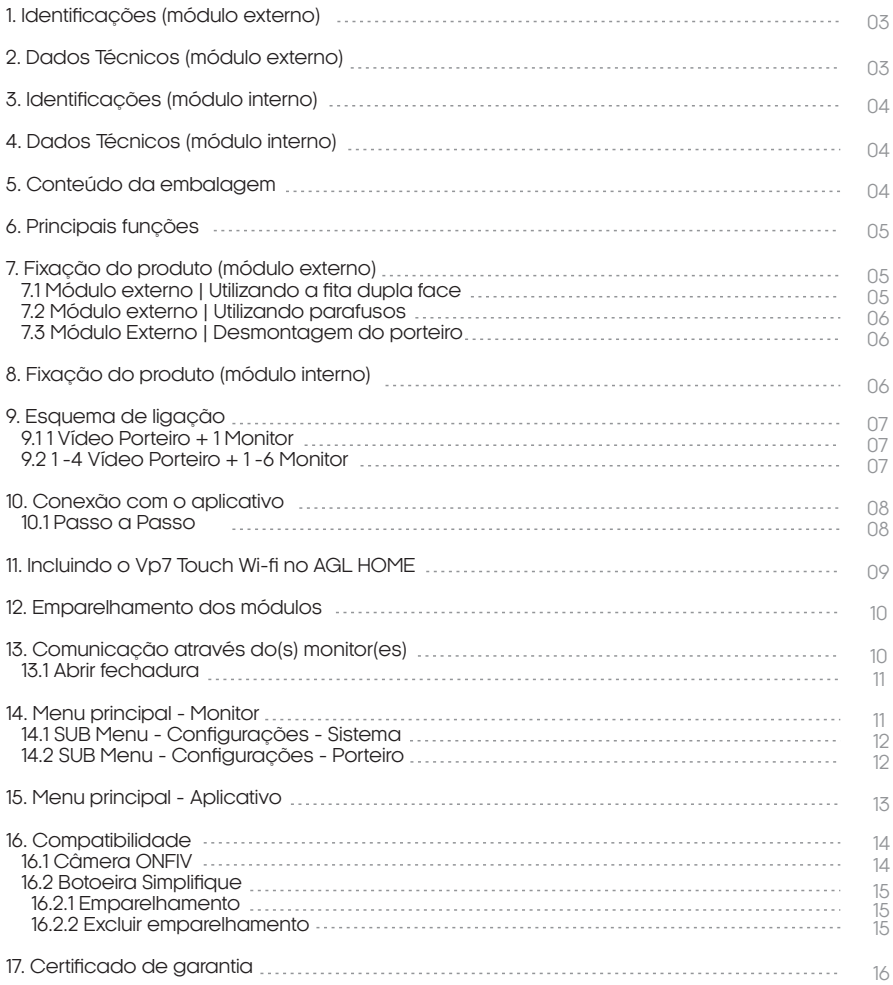

#### **Identificações**

MÓDULO EXTERNO

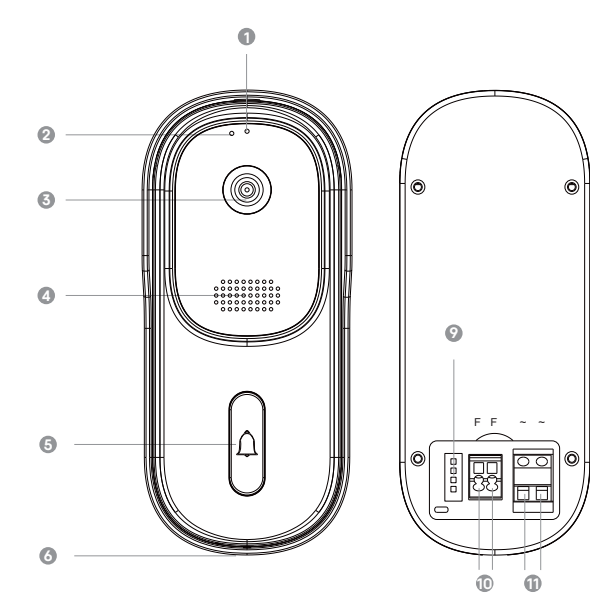

- **1** SENSOR DE LUMINOSIDADE
- **2** LED INDICADOR
- **3** CÂMERA
- **4** ALTO FALANTE
- **6** BOTÃO DA CAMPAINHA
- **6** CAPA DE PROTECÃO
- **7** MICROFONE
- **8** TRAVA ANTI FURTO (PARAFUSO)
- **9** CONEXÃO DE REDE (Rj45)
- **10** BORNES PARA CONEXÃO COM A FECHADURA 12V (FF)
- **11** CONECTOR DE ALIMENTAÇÃO (AC110-240V)

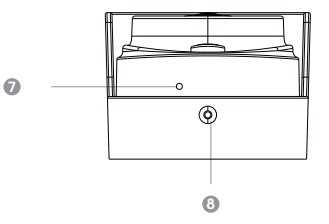

### **Dados Técnicos**

MÓDULO EXTERNO

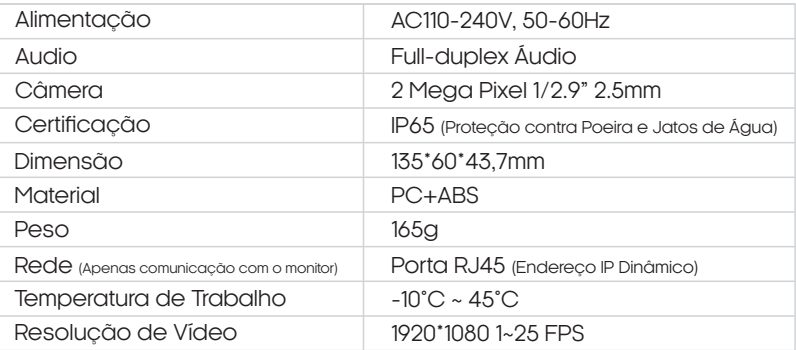

## **Identificações**<br>MÓDULO INTERNO

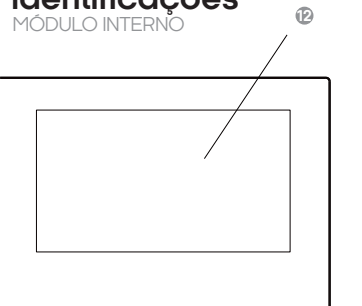

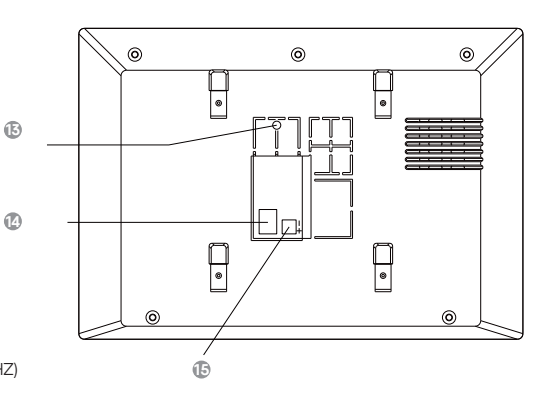

- **12** TELA TOUCH 7"
- BOTÃO DE EMPARELHAMENTO (433MHZ) **13**
- **14** PORTA DE REDE (RJ45)
- **15** CONECTOR DE ALIMENTAÇÃO (DC12V)

### **Dados Técnicos**

MÓDULO INTERNO

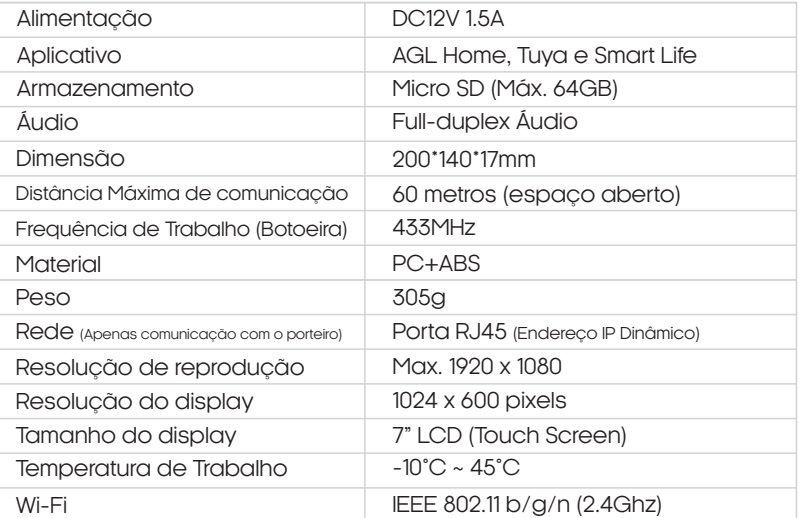

### **Conteúdo da embalagem**

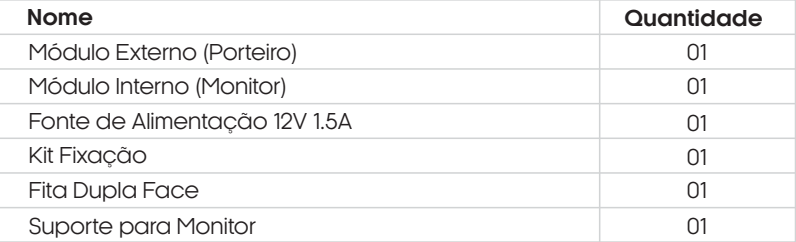

### **Principais funções**

#### **Detecção de movimento**

Uma notificação será enviada para seu smartphone quando algum movimento for detectado a frente do porteiro.

#### **Áudio bidirecional**

Quando o visitante apertar o botão de campainha do porteiro, você receberá uma notificação de chamada tanto em seu smartphone quando no monitor interno e poderá atendê-lo por qualquer um dos dois.

#### **Abertura de fechadura**

É possível fazer a abertura da fechadura através do monitor interno, do aplicativo "AGL Home" e/ou pela "Botoeira Simplifique 433MHz" (não inclusa).

#### **Gravação**

Todas as conversas e recados podem ser gravados utilizando um cartão micro SD inserido no monitor.

#### **Visão noturna**

O porteiro vem acompanhado do modo visão noturna para a gravação e visualização com baixa luminosidade.

#### **Deixar mensagem**

Ao colocar o porteiro no modo "Deixe recado", quando o botão do porteiro é pressionado, o mesmo soará uma mensagem solicitando que o visitante deixe algum recado, e então começará a gravar o recado no micro SD.

#### **Compartilhar dispositivo**

O vídeo porteiro pode ser compartilhado com familiares e amigos para que eles também tenham acesso à visualização online através do aplicativo "AGL Home".

#### **Combinação de até 4 porteiros com até 6 monitores**

Suporta a combinação de até 4 porteiros interligados em até 6 monitores, interligando-os através de um switch/roteador.

#### **Conexão com câmeras IP ONVIF**

Suporte para conectar até 4 câmeras IP que possuam o protocolo ONVIF com uma resolução máxima de 1920\*1080p, compressão de vídeo H.264.

### **Fixação do produto**

Módulo externo | Utilizando a fita dupla face

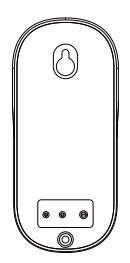

1. Retire a película da dupla face na tampa traseira de encaixe do porteiro para a aplicação.

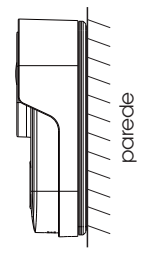

2. Fixe a tampa de encaixe do porteiro na parede (certifique-se de que a superfície esteja lisa e livre de poeira) e pressione por cerca de 30 segundos para fixá-lo.

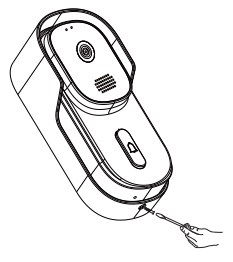

3. Encaixe o porteiro na tampa traseira, e em seguida, fixe com o parafuso antifurto.

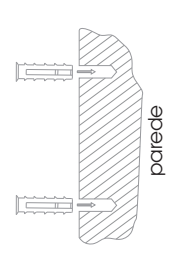

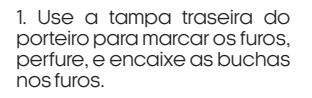

2. Fixe a tampa de encaixe do porteiro na parede.

3. Encaixe o porteiro na tampa traseira, e em seguida, fixe com o parafuso antifurto.

Módulo Externo | Desmontagem do porteiro

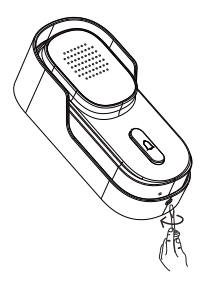

1. Retire o parafuso antifurto com o auxílio de uma chave de fenda.

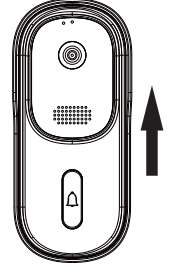

2. Pegue o porteiro, empurre-o para cima, e puxe para .<br>remover

### **Fixação do produto**

Módulo Interno

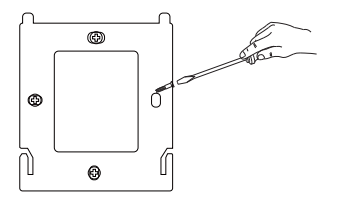

1. Use o suporte do monitor para marcar os furos, perfure e encaixe as buchas nos 4 furos.

2. Fixe o suporte do monitor utilizando os parafusos.

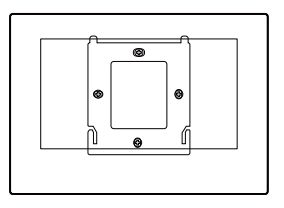

3. Encaixe bem o monitor sobre o suporte fixado.

### **Esquema de ligação**

1 Vídeo Porteiro + 1 Monitor

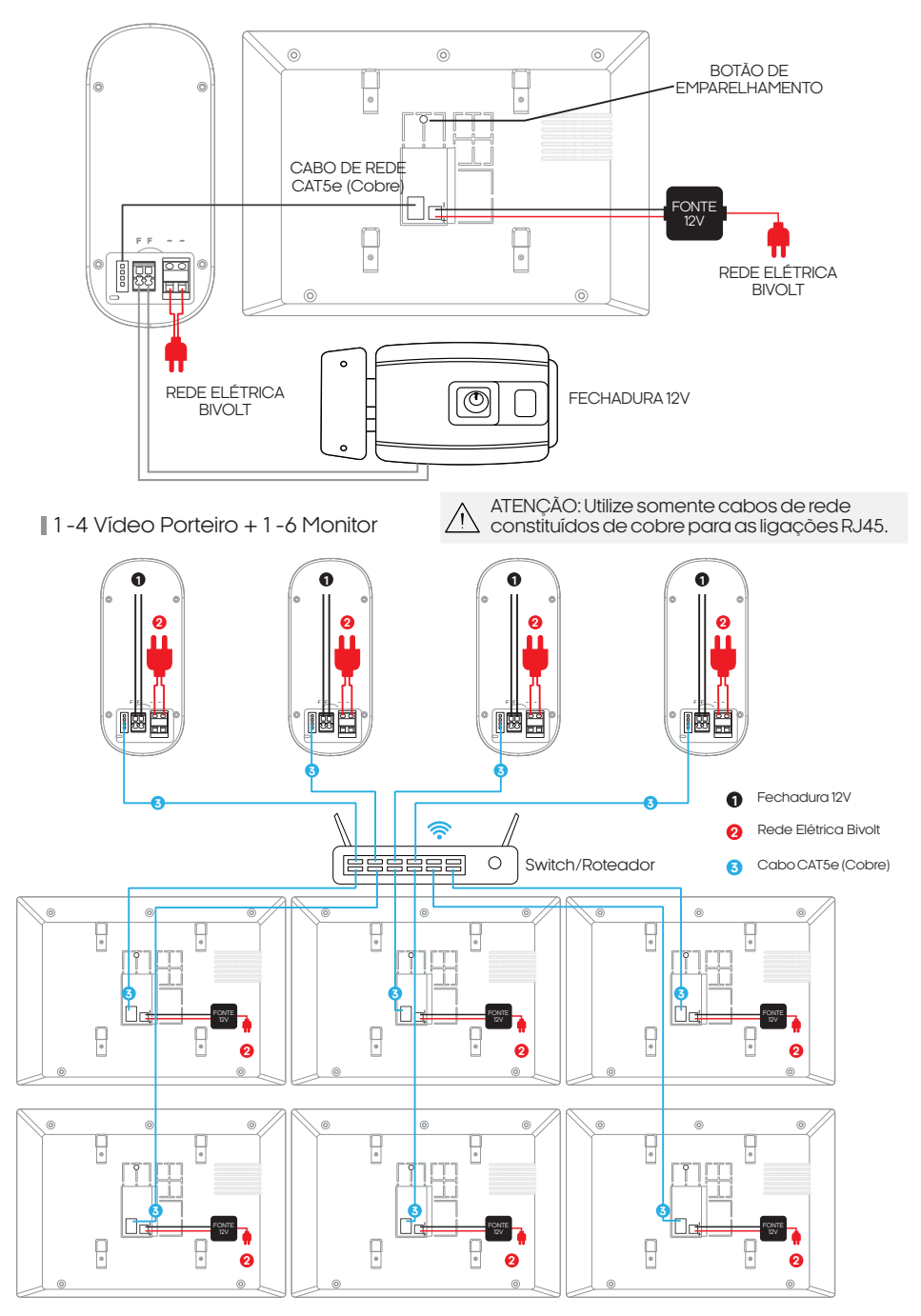

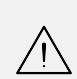

**ATENÇÃO:** Certifique-se de instalar os bornes de alimentação DC 12V da forma correta, pois se ficarem invertidos, o monitor não irá funcionar.

**ATENÇÃO:**Na crimpagem dos cabos de rede utilize o conector Rj45 no padrão T-568A.

### **Conexão com aplicativo**

Para se comunicar através do smartphone, é necessário a utilização do aplicativo **AGL Home,** disponível para IOS e Android.

Para instalá-lo, basta buscar pelo nome "AGL Home" na loja de aplicativos de seu smartphone, ou digitalizar o código QR abaixo.

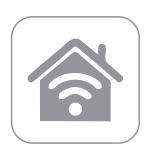

**AGL HOME** Android 5.0 ou superior IOS 11.0 ou superior

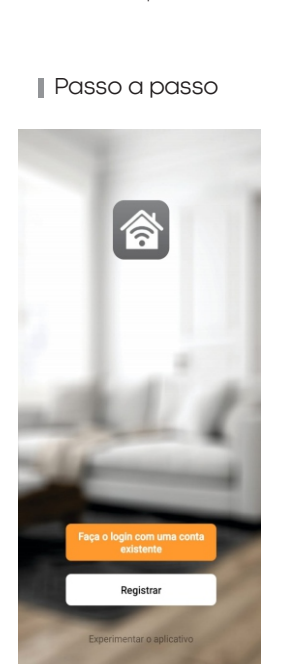

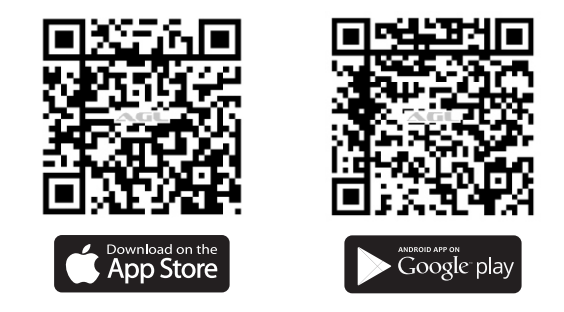

Com o aplicativo instalado você pode criar sua conta. Caso você já tenha uma conta **AGL Home,** basta clicar no botão para fazer login com uma conta existente.

Se ainda não possui uma conta **AGL Home**, clique em **Registrar** e siga os passos no próprio aplicativo.

É necessário ter um e-mail para receber o código de validação. Somente com este código o aplicativo é registrado e fica disponível para incluir dispositivos.

Siga os passos exibidos na tela do celular para concluir a criação da sua conta. Com a conta criada você será direcionado para tela inicial do aplicativo, que vamos usar para adicionar a campainha, como descrito nos próximos passos.

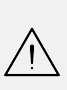

ATENÇÃO: Não use a opção **'Experimentar o aplicativo'** para adicionar os dispositivos. Esta opção é temporária e não pode ser acessada novamente. Todos os dispositivos incluídos nesta opção não poderão mais ser configurados ou utilizados via aplicativo. Use somente para conhecer os recursos do aplicativo.

Depois de criar a conta no AGL Home ou logar em alguma conta existente, o aplicativo exibe a tela inicial com todos os dispositivos já pareados anteriormente. Se a conta é nova, a tela inicial não mostrará nenhum dispositivo e estará pronta para adicionar qualquer produto da linha.

### **Incluindo o Vp7 Touch Wi-fi no aplicativo AGL HOME**

Antes de iniciar o processo de inclusão, certifique-se de que o seu smartphone está conectado a uma rede Wi-Fi 2.4GHz. Esta rede deve ser a mesma que o vídeo porteiro vai usar para se conectar à internet.

1. Faça a ligação do vídeo porteiro e do monitor interno como demonstrado no tópico **"Esquema de Ligação"**e prossiga com o passo a passo.

2. Na tela do monitor, clique em **"Configurações"** (figura 01) e então clique na opção **"Rede"**(figura 02), no menu **"Modo conexão"** clique na seta lateral **">>"**e altere para o **"Modo AP"**, então clique no botão voltar no canto inferior direito e aguarde o monitor reiniciar (figura 03).

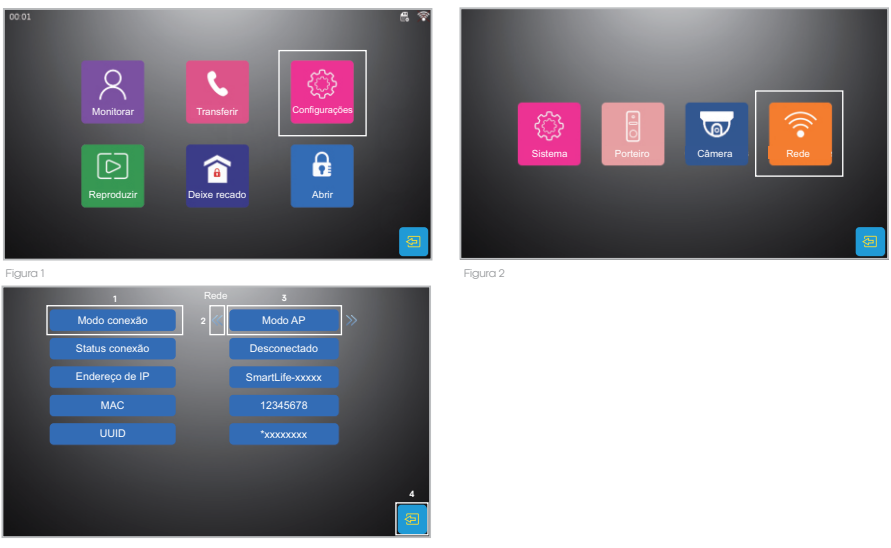

Figura 3

3. Abra o aplicativo AGL Home, na tela inicial selecione o símbolo **"+"** no canto superior direito, e selecione **"Adicionar dispositivo"**(figura 04), e então selecione na classificação **"Interfonia"**, o **"VP7 Touch Wi-Fi"** (figura 05).

4. Na próxima tela (figura 06), confirme se o celular está conectado em uma rede Wi-Fi 2.4GHz, pois esta será a rede utilizada pelo vídeo porteiro, digite os dados da sua rede Wi-Fi e selecione **"próximo".**

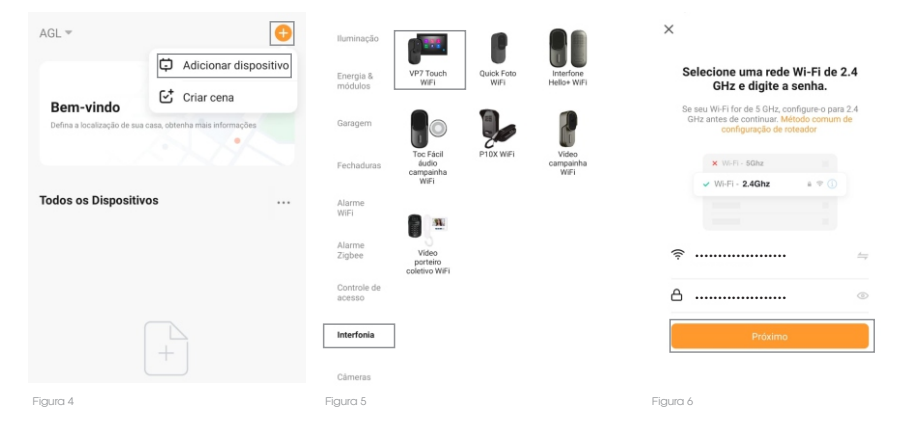

5. Prosseguindo com o processo teremos 3 telas pedindo a confirmação de que o dispositivo já foi ligado e reiniciado, marque a opção **"próximo"**e clique em **"Próximo"**.

6. Prosseguindo, deveremos agora conectar ao dispositivo, selecione então a opção "**conectese agora"** e conecte seu celular ao Wi-Fi **"Smartlife-XXXX**", a senha padrão é **"12345678"**, então volte a tela do aplicativo **"AGL Home"**e siga os próximos passos

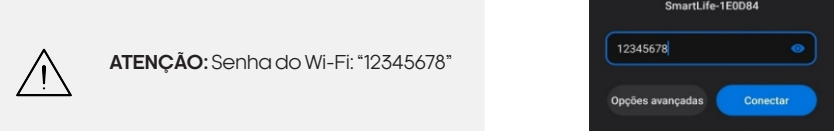

7. Na próxima tela, ao finalizar o processo, basta selecionar a opção "concluído", e pronto, o dispositivo já está sincronizado a sua conta.

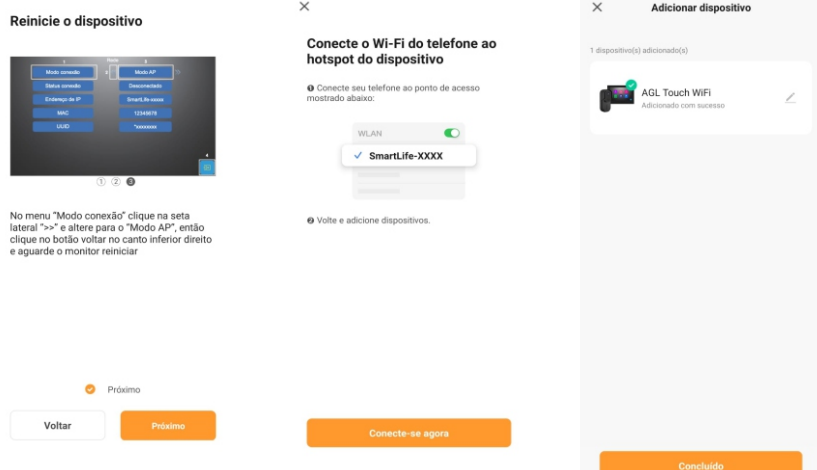

### **Emparelhamento dos módulos**

O reconhecimento entre dois ou mais módulos é um processo automático que ocorre quando eles são conectados corretamente. Isso significa que, desde que a ligação seja realizada seguindo as instruções especificadas no tópico "esquema de ligação", os módulos serão capazes de se reconhecer e de comunicar entre si de forma automática e eficiente em ambos os modos de instalação.

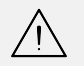

**ATENÇÃO:** O seu switch/roteador deve estar com a opção DHCP habilitada para que os módulos definam de forma automática os seus endereços IP.

### **Comunicação através do(s) monitor(es)**

1. Ao ser pressionado, o botão de **"campainha"** do porteiro (módulo externo), o(s) monitor(es) módulo(s) interno(s) começará(ão) a emitir um aviso sonoro, informando que alguém está a chamar.

2. Para atender, basta pressionar o **botão verde** de "atendimento", para que a comunicação seja iniciada.

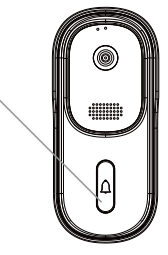

Abaixo seguem todos os botões e suas funções, disponíveis durante uma chamada:

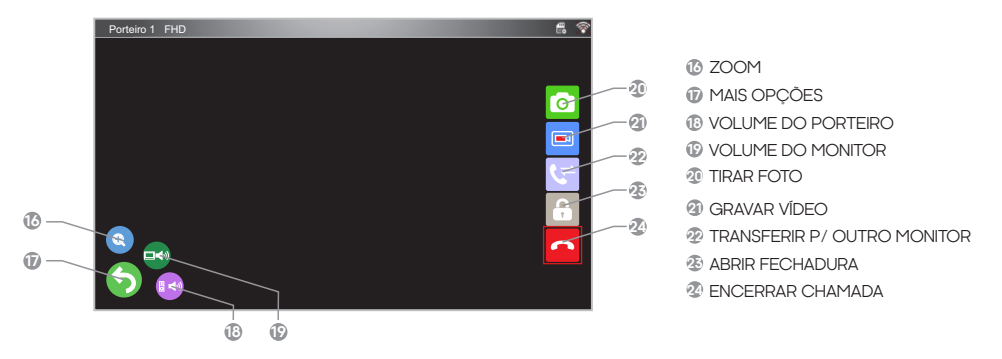

Abrir fechadura

Para acionar a fechadura através do monitor (módulo interno), basta pressionar o botão **"abrir fechadura"** (símbolo de cadeado), para que um pulso seja enviado para a saída **"FF"** do módulo externo cuja imagem estiver aberta.

### **Menu principal - monitor**

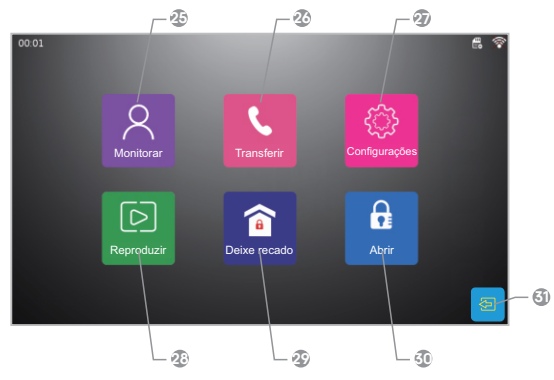

- **<sup>25</sup> MONITORAR** Exibe os porteiros e câmeras disponíveis para a visualização em tempo real.
- **26 TRANSFERIR -** Permite realizar a comunicação entre um monitor e outro.
- **27 CONFIGURAÇÕES** Acessando Abre o menu de configurações gerais.
- **28 REPRODUZIR -** Permite visualizar as gravações realizadas durante chamadas, recados, movimentos e ou em câmeras.
- **29 OPÇÕES DE ATENDIMENTO** Permite selecionar uma entre 3 das opções de atendimento disponíveis:

**Em casa -** Ao tocar a campainha, o monitor começará a tocar, avisando que tem visita chamando;

**Deixe recado -** Ao tocar a campainha, será solicitado ao visitante que deixe um recado em vídeo que será gravado no micro SD interno do monitor, o monitor interno não tocará; **Não perturbe -** Apenas o porteiro emitirá um som como se estivesse chamando, porém o monitor interno não irá tocar.

- **<sup>30</sup> ABRIR-** Permite abrir a fechadura ligada ao seu porteiro. Para os casos em que houver mais de um porteiro, será acionado a fechadura que estiver ligada ao primeiro porteiro.
- **31 SAIR** Retorna a tela inicial.

#### SUB Menu - Configurações - Sistema

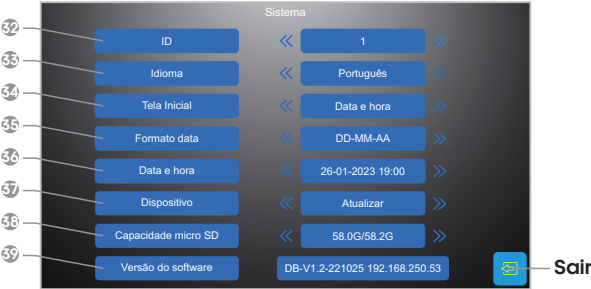

- **32 ID -** Permite selecionar qual será o ID do monitor, deixe como ID '1' o monitor principal que usará para conectar ao aplicativo ''AGL Home''.
- **33 IDIOMA -** Permite selecionar o idioma do monitor.
- **<sup>34</sup> Tela Inicial** Altera a tela inicial do monitor, ao deixar marcada a opção ''Tela apagada'' a tela inicial será desativada.
- **<sup>35</sup> FORMATO DATA** Permite alterar o formato padrão da data, sendo DD dia, MM mês e AA ano.
- **36 DATA E HORA** Permite configurar a data e a hora do monitor.
- **<sup>37</sup> DISPOSITIVO** Esta opção permite realizar 4 ações diferentes: **Atualizar -** Busca atualizações de software; **Configurações de fábrica -** Retorna as configurações do monitor aos padrões de fábrica; **Reiniciar o Sistema -** Reinicia o monitor sem haver a necessidade de retirar da energia; **Formatar SD -** Apaga todos os dados do cartão de memória (micro SD).
- **38 CAPACIDADE MICRO SD** Informa o espaço ainda disponível e o espaço total no micro SD.
- **39 Versão do software** Informa qual a versão atual do software no monitor e seu endereço IP.

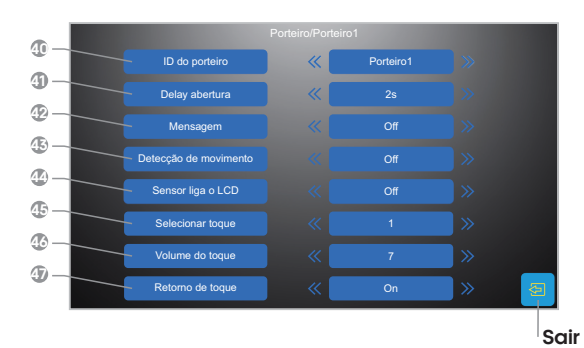

#### SUB Menu - Configurações - Porteiro

**40 ID DO PORTEIRO -** Permite selecionar em qual dos porteiros que as configurações logo abaixo se aplicarão.

**41** selecionar por quanto tempo o **DELAY ABERTURA -** Permite pulso para abertura da fechadura será aplicado.

**MENSAGEM** - Configura qual o<br>tempo de duracão da duracão da gravação para recados no modo ''Deixe recado'', se estiver marcado ''Off'', o tempo padrão de 30s será aplicado.

**43 DETECÇÃO DE MOVIMENTO -** Permite Habilitar/Desabilitar a gravação por detecção de movimento.

**42**

- **44** tela demonstrando a imagem em tempo real do porteiro que identificou um movimento. **SENSOR LIGA O LCD -** Permite Habilitar/Desabilitar a função que faz com que o monitor ligue a
- **45 SELECIONAR TOQUE -** Permite selecionar qual o toque de retorno que o porteiro emitirá para avisar a visita que o mesmo está chamando na parte interna da residência.
- **<sup>46</sup> VOLUME DO TOQUE** Permite selecionar o volume do toque de retorno no porteiro.
- **47 RETORNO DO TOQUE** Permite Habilitar/Desabilitar o toque de retorno.

### **Menu principal - aplicativo**

**AGL Touch WiFi** 

 $\leftarrow$ 

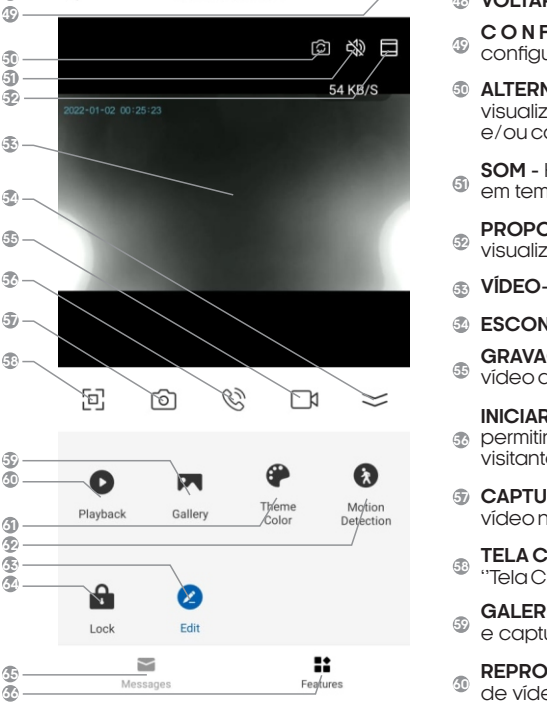

- **VOLTAR** Volta para a tela inicial do aplicativo.
- **C O N F I G U R A Ç Õ E S -** P e r m i t e a l t e r a r configurações, compartilhar e remover da conta.
- **ALTERNAR** Este botão permite que altere a visualização em tempo real para outro porteiro e/ou câmera, caso haja.
- **SOM** Habilita/Desabilita o som da visualização em tempo real.
- **PROPORÇÃO** Permite alterar a proporção de visualização do vídeo.
- **VÍDEO-** Visualização de vídeo em tempo real.
- **ESCONDER** Permite esconder o menu.
- **GRAVAÇÃO DE VÍDEO-** Inicia uma gravação de vídeo que será salva em seu smartphone.
- permitindo a conversação em tempo real com o **INICIAR CHAMADA -** Inicia uma chama de voz, visitante.
- **CAPTURA DE IMAGEM -** Permite tirar uma foto do vídeo no momento em que for pressionado.
- **TELA CHEIA** Alterna a visualização para o modo ''Tela Cheia''.
- **GALERIA** Permite visualizar todas a gravações e capturas de imagens realizadas.
- **REPRODUÇÃO** Permite visualizar as gravações de vídeo feitas por detecção de movimento.
- **TEMA** Permite alterar o tema de cores da tela do aplicativo.
- **DETECÇÃO DE MOVIMENTO** Habilita/Desabilita a função de detecção de movimento.
- **EDIT** Permite editar os atalhos visualizados na tela.
- **FECHADURA -** Permite acionar a fechadura associada ao porteiro cuja imagem em tempo real esteja sendo transmitida.
- **MENSAGENS -** Permite visualizar o histórico das notificações de detecção de movimento e de chamadas recebidas.
- **FUNÇÕES** Volta ao menu de funções caso esteja no menu ''MENSAGENS''.

### **Compatibilidade**

Câmeras ONFIV - Adicionar (Produto não incluso)

O Video Porteiro VP7 é compatível com câmeras ONVIF que tenham resolução máxima de 1920\*1080. Isso significa que você poderá integrar uma câmera compatível com o seu video porteiro e visualizar a imagem em alta qualidade diretamente no monitor do VP7.

1. Conecte a câmera ao mesmo switch/roteador que os módulos estejam conectados, através de um cabo Ethernet. Certifique-se de que o cabo esteja conectado corretamente tanto na câmera quanto no video porteiro.

2. Configure as configurações de rede da câmera. Isso inclui definir um endereço IP para a câmera na mesma faixa que a do porteiro ''192.168.250.xxx''e definir uma senha de administrador. Para fazer isso, siga as instruções fornecidas pelo fabricante da câmera.

3. No monitor, selecione a opção **"Configurações"**e em seguida a opção **"Câmera".**

4. Pressione sobre a opção **"Procurar"** e aguarde até que o monitor encontre os dispositivos conectados na mesma rede.

5. Selecione a câmera desejada da lista de dispositivos disponíveis e defina qual a posição que deseja inserir a câmera através da opção **"ID da câmera"** e então insira as informações de login da câmera, incluindo o nome de usuário e a senha.

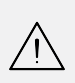

**ATENÇÃO:** O VP7 **não** é compatível com a câmera ONVIF AGL (3Mp), devido a sua qualidade de gravação ser superior ao suportado pelo vídeo porteiro. Para a câmera de 5Mp deve-se reduzir a sua qualidade através da plataforma de configuração da mesma. Para a câmera ONVIF AGL (5Mp), o nome de usuário padrão é **"admin"** e a senha também **"admin"**.

6. Ao receber a mensagem **"Login confirmado"**, a câmera foi adicionada, basta voltar ao menu principal.

7. Depois que a câmera for adicionada, você deve ser capaz de visualizar a imagem da câmera no video porteiro na opção **"Monitorar".** Se você não conseguir visualizar a imagem, verifique se as configurações de rede da câmera estão corretas e se o cabo Ethernet está conectado corretamente.

#### **Dicas adicionais:**

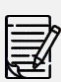

- Certifique-se de que o video porteiro e a câmera ONVIF estejam conectados à mesma rede local.

- Se você tiver problemas para acessar a câmera ONVIF no video porteiro, verifique se o endereço IP, o nome de usuário e a senha estão corretos e se a qualidade de gravação de sua câmera não é superior ao suportado pelo vídeo porteiro.

- Abaixo seguem todos os botões e suas funções, disponíveis durante a visualização de uma câmera:

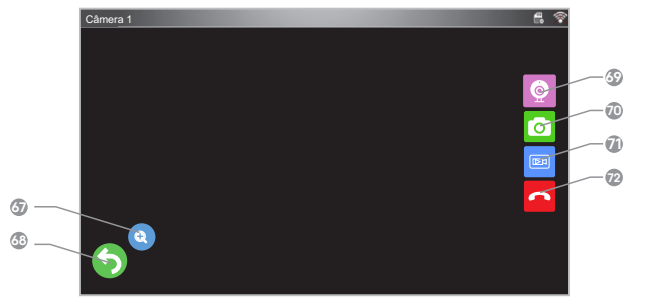

**67** ZOOM

**68** MAIS OPCÕES

- **<sup>69</sup>** TROCAR DE CÂMERA/PORTEIRO
- **70** TIRAR FOTO
- **71** GRAVAR VÍDEO
- **72** ENCERRAR VISUALIZAÇÃO

O Video Porteiro VP7 é compatível com a botoeira do modelo ''Simplifique'', **mas somente se estiver utilizando um único porteiro**. Nesse caso, a botoeira pode ser utilizada para abrir a porta. Siga o procedimento de emparelhamento e então basta pressionar a botoeira e a fechadura ligada ao porteiro se abrirá. No entanto, se estiver utilizando mais de um porteiro, a botoeira ''Simplifique'' **não** deve ser utilizada.

#### **Utilizando mais de 1 porteiro:**

Se estiver utilizando mais de 1 porteiro, a abertura deve ser feita pelo monitor ou pelo aplicativo ''AGL Home''. O Video Porteiro VP7 permite que você selecione qual porteiro será aberto a partir destes, garantindo maior segurança e controle de acesso.

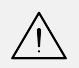

**ATENÇÃO:** Siga as instruções do manual, a utilização da botoeira ''Simplifique'' quando há mais de um porteiro pode resultar em aberturas indevidas da porta, comprometendo a segurança do seu ambiente.

Emparelhar

1. Para cadastrar a botoeira **"Simplifique 433MHz"**, pressione o botão de emparelhamento atrás do monitor interno e segure por 3-5 segundos e solte o botão.

2. Logo após pressione o botão da botoeira **"Simplifique 433MHz"**, quando o interfone soar **"acesso liberado"**, isso significa que o emparelhamento foi bem-sucedido.

3. Se o interfone não soar **"acesso liberado"**, repita a operação acima, até que o emparelhamento seja bemsucedido.

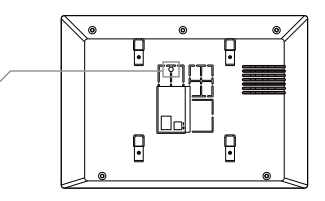

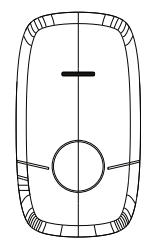

Excluir emparelhamento da botoeira

Para excluir um emparelhamento, basta pressionar o botão de emparelhamento atrás do monitor interno até que soe o som **"acesso liberado"**, assim todos os emparelhamentos serão excluídos.

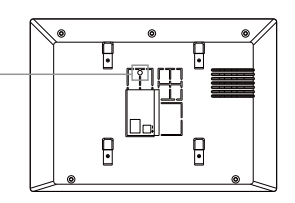

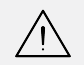

**ATENÇÃO:** O vídeo porteiro VP7 não é compatível com outros dispositivos 433MHz, por possuir um código fechado. A botoeira Simplifique 433MHz deve ser adquirida separadamente.

**Certificado de Garantia**

 Firma-se por meio deste instrumento, a garantia contratual prevista no art. 50 do Código de Defesa do Consumidor. Reger-se-á a presente garantia pelos termos e condições abaixo expostas.

Para usufruir desta garantia, o consumidor deverá, obrigatoriamente, utilizar-se de uma das Assistências Técnicas Credenciadas AGL, especificamente aquelas que constam na relação que se encontra no site **www.aglbrasil.com** ou utilizar-se dos serviços da própria fábrica. Esta garantia é válida apenas no território brasileiro. O transporte de ida e volta do produto até a Assistência Técnica Autorizada ou fábrica, é de total responsabilidade do consumidor. No caso do consumidor solicitar à assistência técnica autorizada o atendimento domiciliar, deverá custear o deslocamento do técnico, não sendo as taxas referentes à visita cobertas por esta garantia.

#### **I. Condições Gerais da Garantia**

A presente garantia é concedida aos produtos fabricados ou comercializados pela AGL e tem vigência pelo período de 12 meses, já incluso neste o prazo da garantia legal. O período de garantia é contado a partir da data de emissão da nota fiscal de venda ao consumidor. No período de garantia a mão de obra necessária e a troca de peças, partes e componentes é gratuita, desde que fique comprovado defeito de matéria-prima ou de fabricação. A constatação do defeito de matéria prima ou fabricação só é válida para os fins desde certificado de garantia quando verificados por Assistências Técnicas Credenciadas AGL.

#### **Il- Causam a exclusão imediata da Garantia**

1. A não comprovação da data de compra, através de nota fiscal e do certificado de garantia preenchido.

2. Mau uso do produto.

3. O desgaste natural do produto.

4. Se o produto tiver sofrido qualquer tipo de influência de natureza química, eletromagnética, elétrica ou de animais (insetos, etc...).

5. O não cumprimento das orientações do manual do produto, ou de qualquer orientação contida no produto.

6. A violação, conserto, ajuste, instalação, reinstalação, modificação ou intervenção de qualquer natureza realizada no produto por pessoa não autorizada pela AGL.

7. A ligação do produto em rede elétrica não compatível com o produto, ou que possua grandes oscilações.

8. Se os danos ao produto forem oriundos de acidentes, sinistros, agentes da natureza (raios, inundações, desabamentos, etc...)

9. A constatação de que o problema no produto não é oriundo de defeitos relativos à matéria prima utilizada pela fábrica ou de defeitos no processo de fabricação.

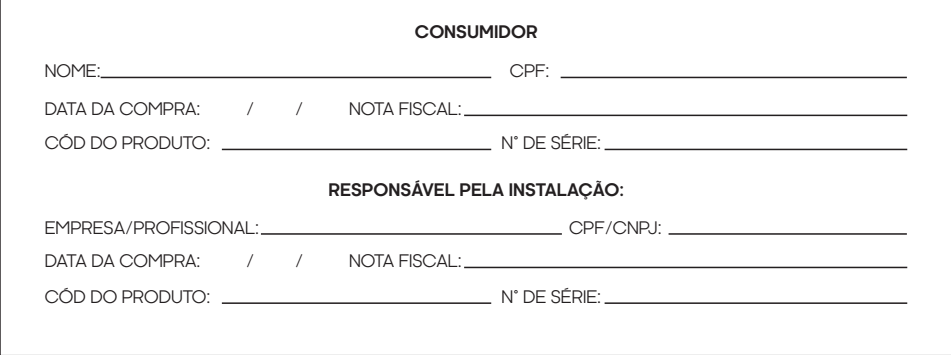

### Tecnologia para descomplicar a vida.

Rua Ferroviário Anísio Viriato, 330 São Judas Tadeu Divinópolis/MG - CEP 35.501-256 Tel: (11) 4293-0939 - CNPJ: 21.725.948/0001-84 sac@aglbrasil.com

www.**aglbrasil**.com